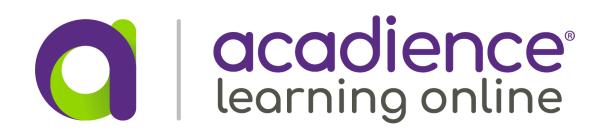

## Acadience PWA Installation Instructions

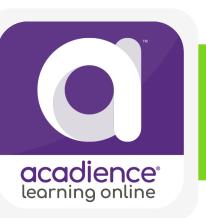

Chromebook iPad **Android Tablet** 

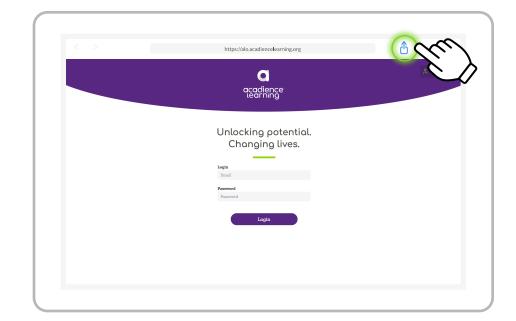

- 1 Launch Safari
- 2 Navigate to https://alo.acadiencelearning.org
- 3 Tap 🚹 button in upper right of Safari toolbar
- 5 Tap Add to confirm occurrence

Safari will close, and the Acadience icon will appear on the home screen.

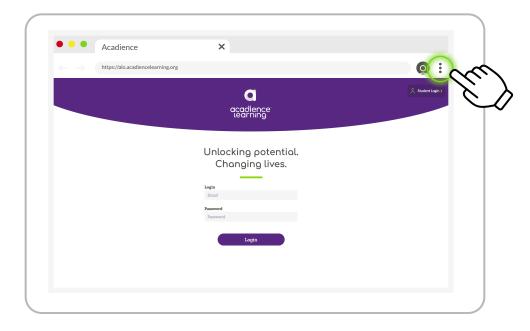

- 1 Launch Chrome
- 2 Navigate to https://alo.acadiencelearning.org
- 3 Tap : menu in upper right of Chrome toolbar (if Chrome is not up to date, the menu may instead look like an up-arrow)
- 4 Tap Add to Home screen from the menu
- 5 Tap Add to confirm occurrent
- 6 Close Chrome

The Acadience icon will appear on the home screen. You will need to log in to the PWA.

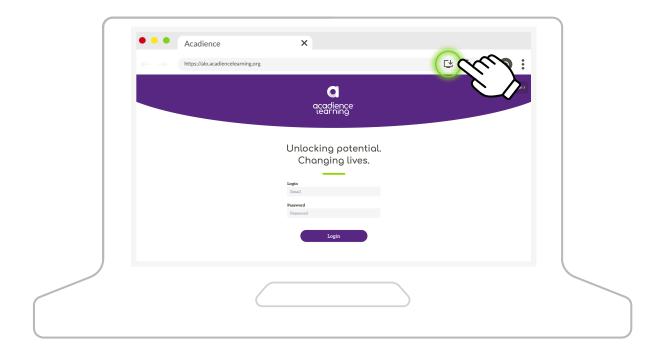

- 1 Launch Chrome
- 2 Navigate to https://alo.acadiencelearning.org
- 3 Tap 🔁 button in Chrome address bar
- 4 Tap Install button to confirm

Chrome will close. You will need to log in to the PWA. If the app does not launch automatically, it may be found from the launcher. In this case, open the launcher and enter "Acadience." Then tap the icon to launch.

For the best experience, use your Chromebook in Tablet Mode.